## **MICROSOFT OFFICE 365 INSTALL FOR HOME USE/COMPUTER**

1. On the top of the Sharyland ISD Website, click the E-Mail Link:

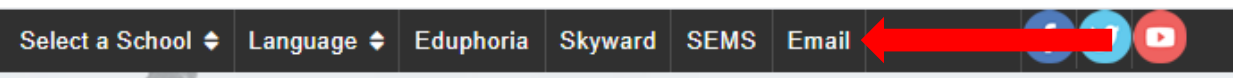

2. Type in your student/staff e-mail address, then click on, "Next".

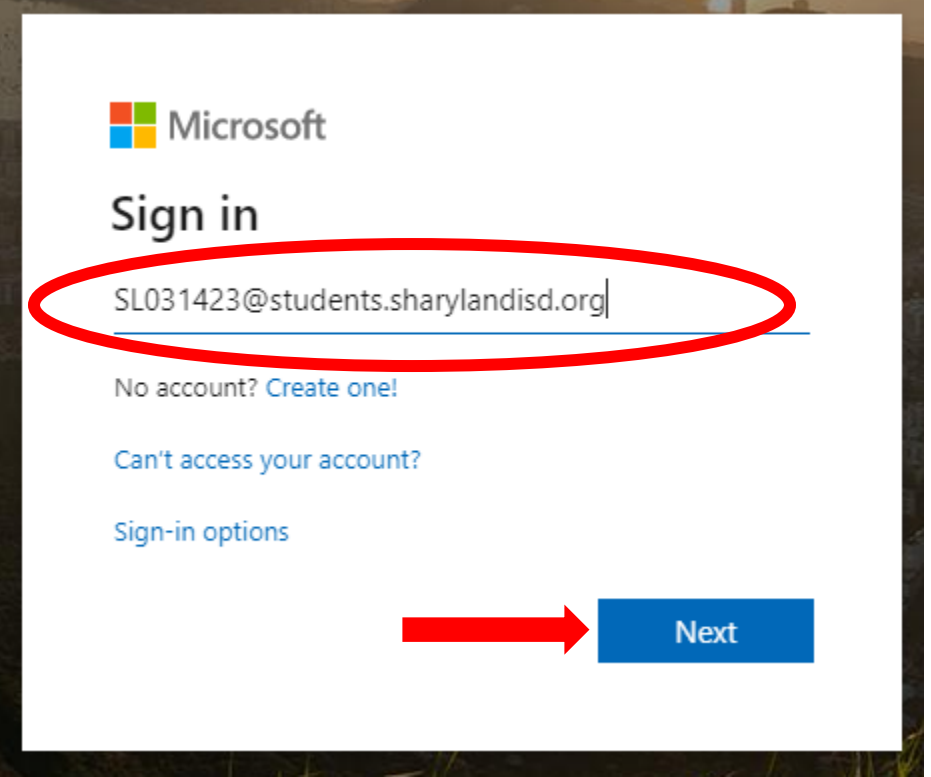

3. Type in your password, then click on, "Sign in".

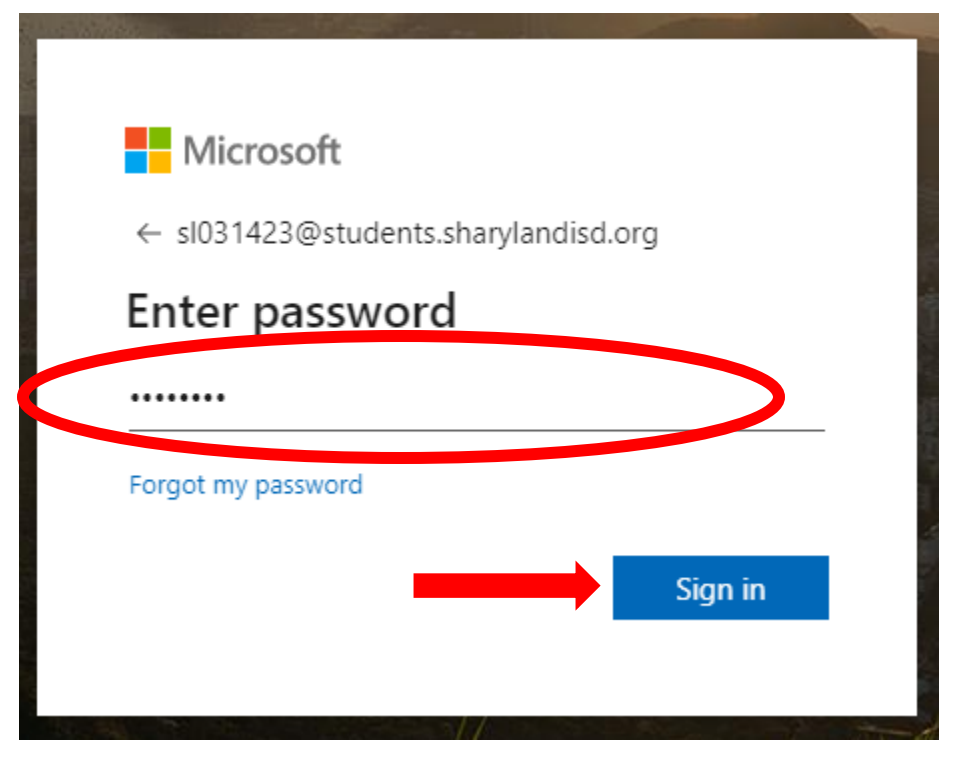

4. Near the top right corner of your screen, click on the "Install Office" button.

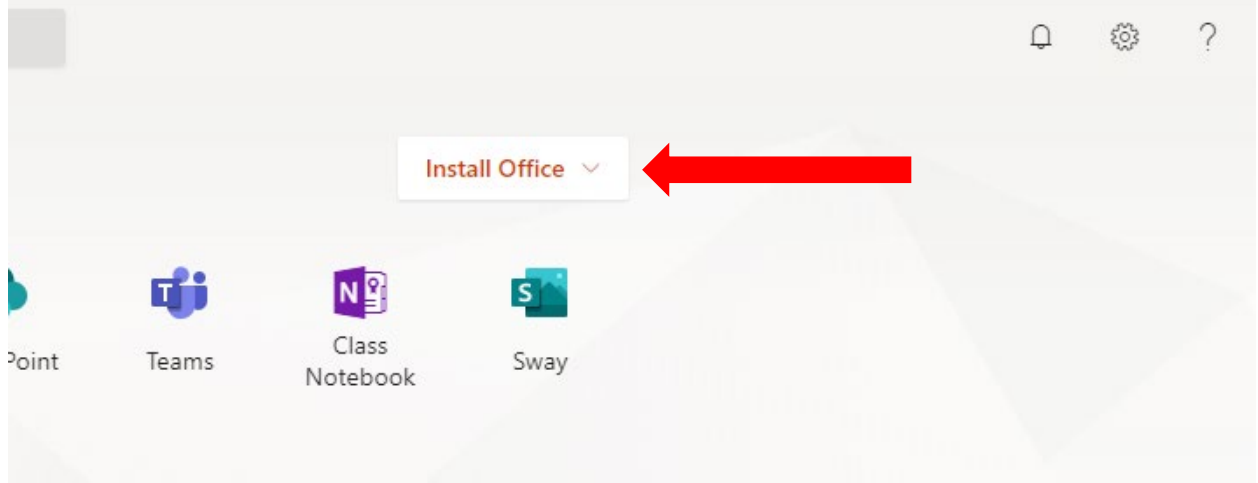

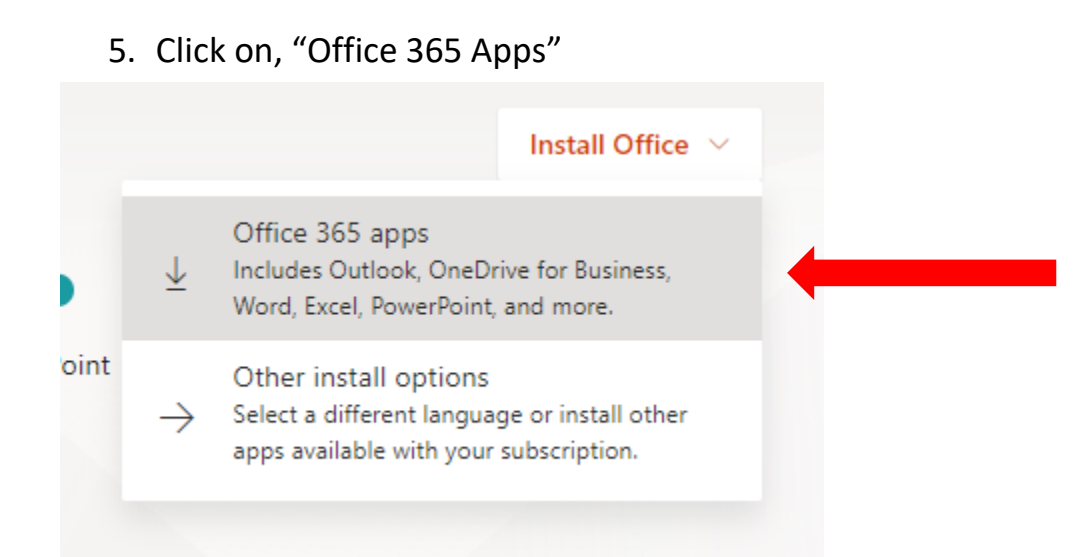

6. **Make sure you're doing this on your home computer.** At this point, let the setup download, and once it is complete, click on the download to install the Office Applications to your computer.

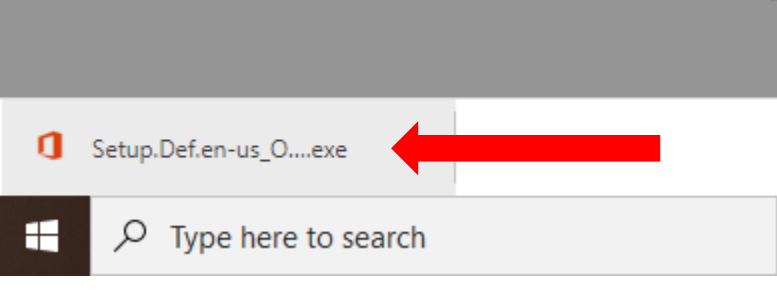